# **ZIMO MXULF**

### **Die Anwendung der hier beschriebenen Angaben erfolgt auf eigenes Risiko !**

Home Gartenbahn Digital

## **Inhalt**

- Einführung
- Tipps und Tricks
- Anschliessen an ZSP

### **Einführung**

ZIMO bietet mit dem MXULF ein interessantes Gerät für die Programmierung der ZIMO-Decoder an.

Zum Anfang

## **Tipps und Tricks**

Das Zusammenspiel ZIMO-Decoder und MXULF ist leider nicht ganz ohne Probleme. Daher werden hier ein paar wichtige Hinweise notiert:

- Servos: Wird der Decoder nicht erkannt und sind Servos am Decoder angeschlossen, dann müssen die 5V-Leitungen bei allen Servos mit Schaltern unterbrochen werden, wenn der Decoder mit dem MXULF verbunden wird.
- Spannungsadapter: Wird ein oder mehrere Spannungsadapter oder andere Elektronik zwischen dem Plus und den Funktionsausgängen des Decoders angeschlossen, kann es ev. Probleme mit der Decoder-Erkennung geben. Hier kann es helfen, wenn ein Schalter direkt beim Plus-Anschluss angebracht wird, der alle Verbraucher vom Decoder trennt.

Zum Anfang

## **Anschliessen an ZSP**

Mit der Firmware 0.60.5 kann endlich das MXULF mit dem PC verbunden werden. Das MXULF kann zurzeit mit der Software ZSP (ZIMO Sound Programmer) von ZIMO verbunden werden.

Die Installation von ZSP auf einem Notebook mit Win 8.1 erwies sich als ziemlich mühsam. Der Treiber für das MXULF wurde nicht korrekt installiert und so wurde im Gerätemanager ein unbekanntes Gerät 'IAR LPC1766' angezeigt.

- 1. Treiber herunterladen: mxulf driver.zip
- 2. Windows 8.1 neu starten, so dass unsignierte Treiber installiert werden können: Link
- 3. MXULF anschliessen
- 4. Gerätemanager öffnen
- 5. Auf dem Gerät 'IAR LPC1766' rechts klicken und "Treiber aktualisieren" wählen
- 6. Manuelle Installation wählen und den oben heruntergeladenen Treiber (INF-Datei) auswählen
- 7. Nun wird das MXULF erkannt und als serieller Anschluss angezeigt

Zum Anfang

**© 2014 by This Manhart - Letzte Änderung: 15.2.2014**

#### **Windows 8 unsignierte Treiber installieren** Veröffentlicht am 17. November 2012 von Raffi

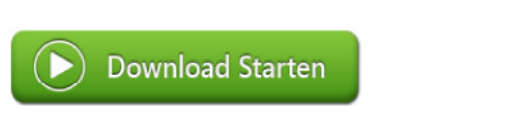

Browsersafeguard

 $\bigcirc$ 

**Anzeige**

Windows 8 ist bei mir mittlerweile gar nicht mehr wegzudenken. Ich habe mich echt schon gut an das neue OS gewöhnt und möchte es nicht mehr missen. Abgesehen von dem **kleinen Problem mit der Duden Software**, hatte ich bisher auch noch keine Probleme. Gestern gesellte sich dann aber doch kurzfristig wieder eines dazu. Und zwar wollte Windows 8 partout einen Treiber nicht installieren, da dieser nicht signiert war. Am Ende ging's doch. Und so hat's geklappt.

#### **Unsignierte Treiber unter Windows 8 installieren**

Um unsignierte, also nicht von Microsoft signierte, Treiber unter Windows 8 zu installieren, muss dies vor dem eigentlichen Hochfahren des Systems freigegeben werden.

#### **Schritt 1:**

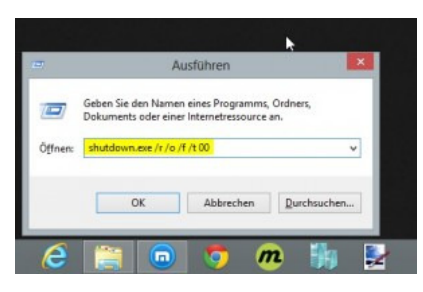

Wenn Windows 8 hochgefahren ist, so müsst ihr zuerst einmal in das Boot-Options-Menü starten. Hierzu drückt ihr im Windows 8 Desktop einmal die Tastenkombination *Win+R*, um den "Ausführen"-Dialog zu öffnen. In diesen Dialog gebt ihr nun folgenden Befehl ein, um in das Options-Menü zu booten:

#### **Wunschhandy mit 0% Finanzierung in Raten zahlen!**

iand hin Raten

Bestellen SIe noch heute Ihr Wunschhandy auf Raten. Das Gerät wird natürlich ohne Mobilfunkvertrag, frei für alle Netze geliefert. Jetzt bis zum 31.08.2014 die attraktive 0% Finanzierung sichern und sparen! weiterlesen

#### 1 | shutdown.exe /r /o /f /t 00

**Achtung:** Wenn ihr diesen Befehl ausführt, startet der Rechner unverzüglich neu. Speichert also alles, was ihr momentan noch offen habt, zuvor ab.

Wer erstmal wissen möchte, was der Befehl überhaupt macht, kann sich die nachfolgende Erklärung der Parameter anschauen:

shutdown.exe - Ist ein von Windows mitgeliefertes Kommandozeilenprogramm, das diverse Arten von Neustarts und Herunterfahren beherrscht

- /r bedeutet Neustarten
- /o bedeutet, dass der Rechner ins Options-Menü starten soll

/f – bedeutet, dass direkt neugestartet werden soll und alle Programme automatisch geschlossen werden

/t 00 – gibt die Zeit in Sekunden bis zum Neustart aus. In diesem Fall 0 Sekunden – was einem sofortigen Neustart gleich kommt.

#### **Schritt 2:**

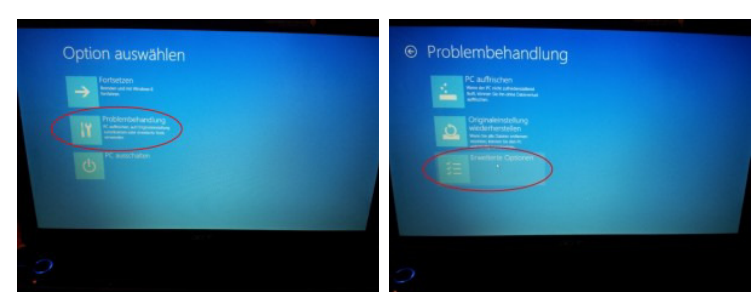

Klickt im Options-Menü auf "Problembehandlung" und dann auf "Erweiterte Optionen".

**Schritt 3:**

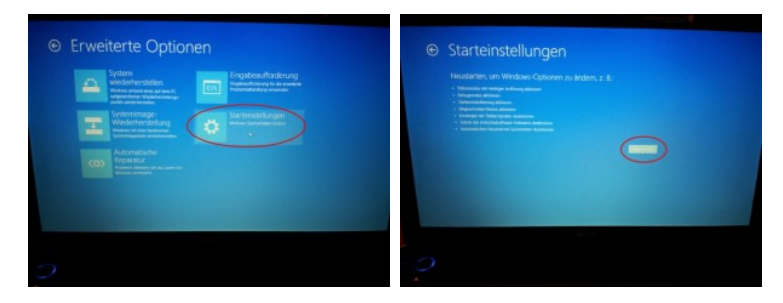

Klick nun auf "Starteinstellungen" und dann auf "Neu starten".

#### **Schritt 4:**

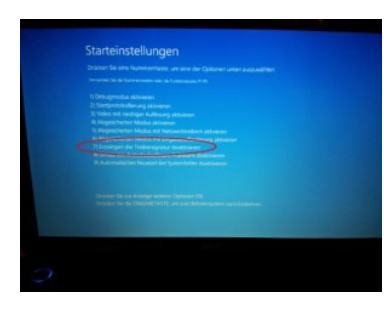

Im Starteinstellungsmenü könnt ihr nun zwischen verschiedenen Optionen wählen, die ihr mit einem Klick auf die entsprechende Ziffern-Taste bestätigt. Wir benötigen Option 7 – "Erzwingen der Treibersignatur deaktivieren" – um die unsignierten Treiber installieren zu können.

#### **Schritt 5:**

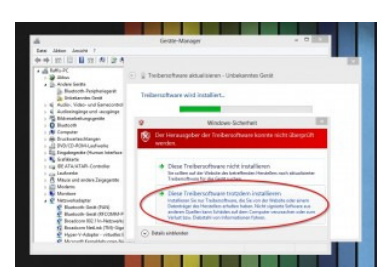

Nach einem weiteren Neustart könnt ihr nun in Windows über den Gerätemanager auch unsignierte Treiber installieren. Es erfolgt zwar noch eine Abfrage, wie im obigen Screenshot zu sehen ist, jedoch ist die Installation der Treiber ohne Problem möglich.

#### **Abschließender Hinweis:**

Bitte beachtet, dass die Funktionalität der signierten Treiber von Microsoft nicht ohne Grund implementiert wurde. Ein falscher oder defekter Treiber kann zu Systeminstabilität führen. Installiert also nur unsignierte Treiber, wenn ihr die Quelle bzw. den Herausgeber kennt und das Risiko abschätzen könnt. Wer auf "Nummer sicher" gehen will, sollte zuvor einen **Systemwiederherstellungspunkt setzen**.